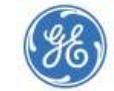

GE Measurement & Control

#### **Bently Nevada\* Asset Condition Monitoring**

# **SCOUT100 Series and vbSeries Quick Start Guide**

## **Precautions**

- **MEASUREMENT AND ANALYSIS** Do **not** attach the accelerometer or tachometer to a high potential voltage source.
- Do **not** place the mounting base near objects that are sensitive to magnetic fields.
- Ensure cables cannot become entangled with moving machinery.
- Your device is a precision instrument. Handle it with care.

## **Keypad Quick Reference**

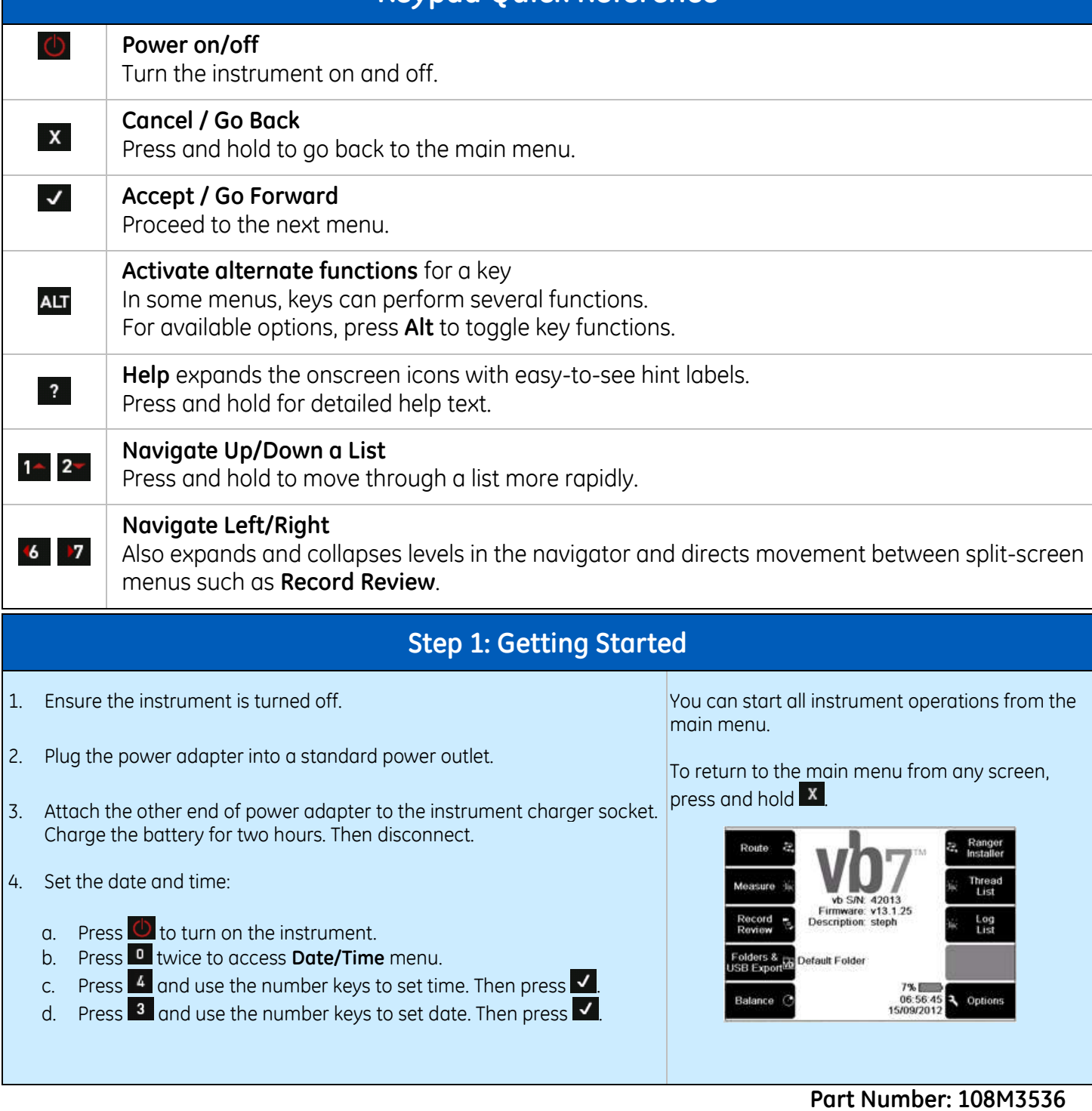

**Rev. A (10/15)**

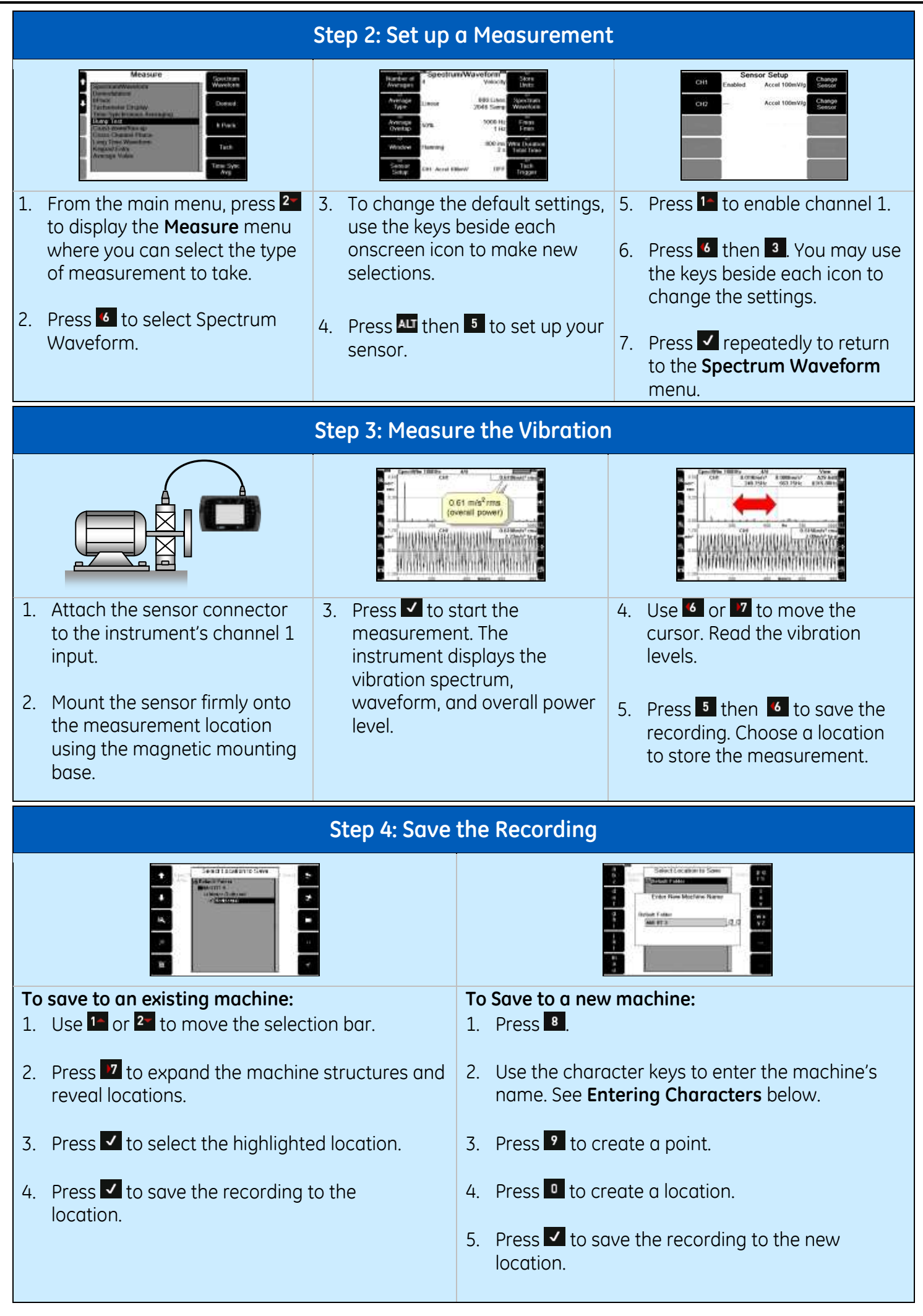

### **How to Enter Characters**

To enter letters or numbers, repeatedly press the keys beside the onscreen characters until the required character appears. For example, to enter the letter c, press  $\Box$  three times.

- To enter the number one, press  $\Gamma$  four times.
- To enter a space, press **?**
- To enter punctuation or zero, press  $\blacksquare$
- To delete a character, press **X**
- To display hint labels, press  $AT$  then  $\frac{1}{2}$ .
- When you have finished entering characters, press  $\blacktriangledown$  to return to the previous screen.

## **Step 5: Transfer Recorded Data to a PC**

#### **Install Ascent**

- 1. Insert the CD-ROM and follow the onscreen instructions to install the Ascent\* software on your PC.
- 2. Use the supplied data transfer cable to connect the instrument to a PC.
- $\overline{3}$  Press  $\overline{0}$  to turn on the instrument.
- 4. Install the software driver if prompted.

#### **Add Instrument to Ascent Database**

- 1. Start Ascent: Selecting **Start, All Programs, Commtest, Ascent** and **Ascent**.
- 2. Select **Edit, Manage** and **vb Instruments.**
- 3. Select **Add** and **vbX Portable.**
- 4. Double-click your instrument to add it to the Ascent database.
- 5. Select **Cancel**
- 6. Select **Close.**

#### **Transfer Data from Instrument to Ascent**

- 1. On the Ascent toolbar, select **Receive**.
- 2. Select your instrument from the **Instrument** dropdown list.
- 3. Select the checkbox beside the folder where you saved your data.
- 4. Select **Receive** to transfer the selected folder.

The panel on the left is the navigator. The navigator tree displays your machines, points and measurement locations. When you select an item in the tree, its corresponding parts appear in the bottom panel. For example, the bearings defined for a point appear in the bottom panel below the tree when you select the point. Recordings are labeled with the time, date and measurement type.

- 5. Double-click a recording to plot it.
- 6. Select **Save** on the toolbar to save your data.

**For detailed instructions on how to use Ascent, use Help to open the Software Reference Guide and online tutorials.**

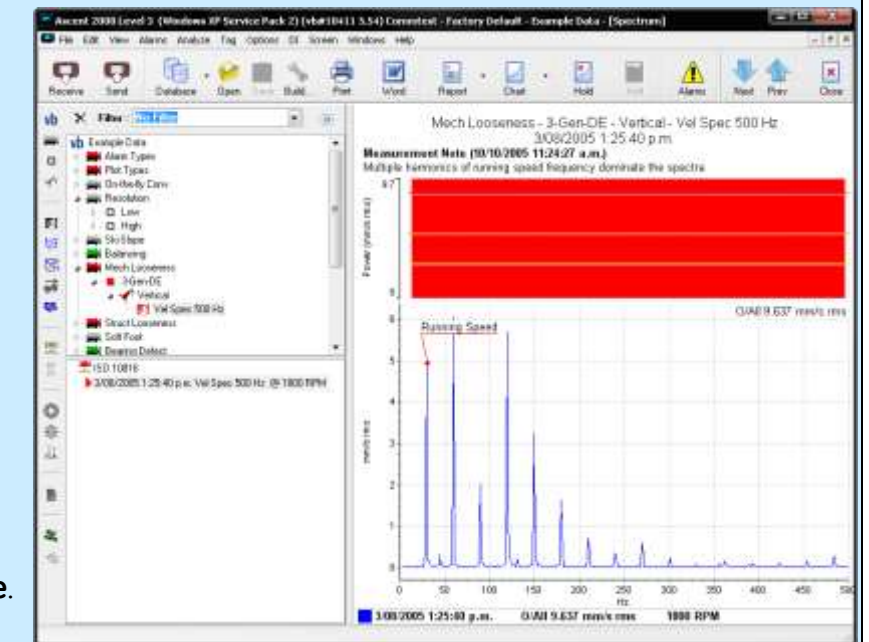

# **Machine Balancing**

### **Introduction**

- Read the **precautions** for **Measurement and Analysis** on page 1.
- This quick start guide is for **single plane** balancing only. This guide is typically suited for rigid rotors with diameters at least twice their lengths.
- For information on dual plane balancing, see **Instrument Reference Guide**.
- Good results can only be obtained if the vibration is caused by **uneven mass distribution** in the rotor. If you attempt to balance a rotor that has other problems, the vibration level will **not** be reduced.

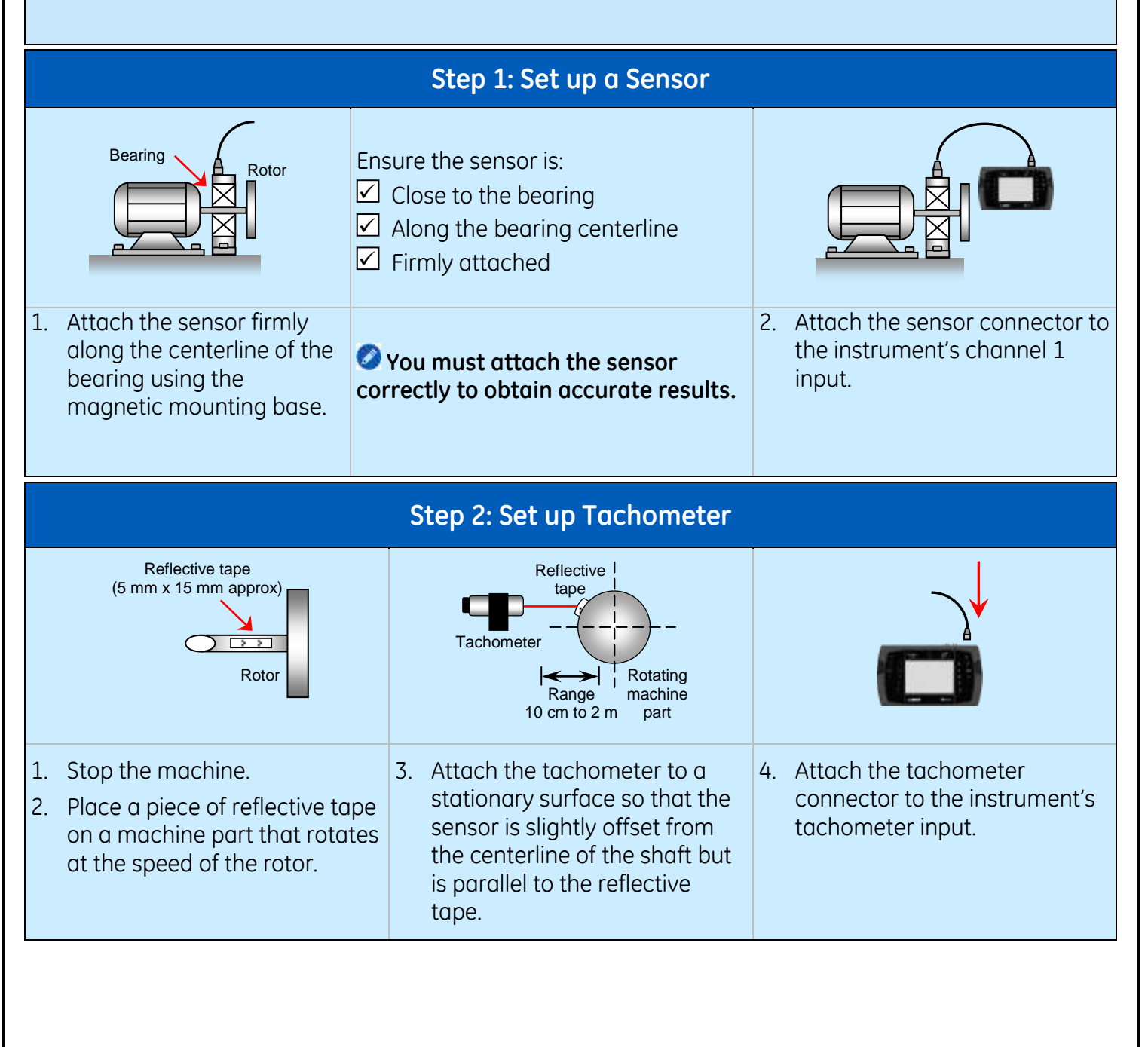

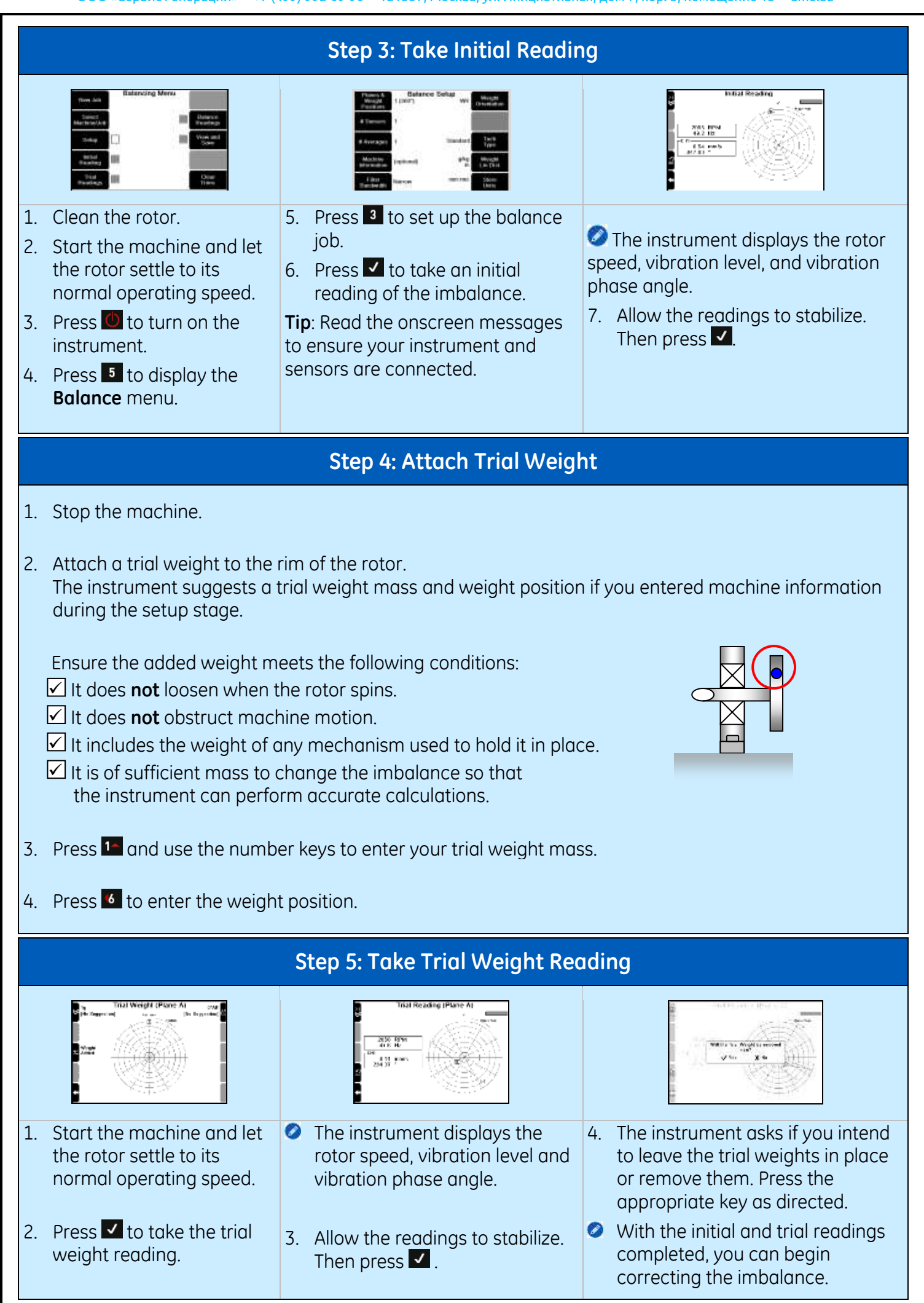

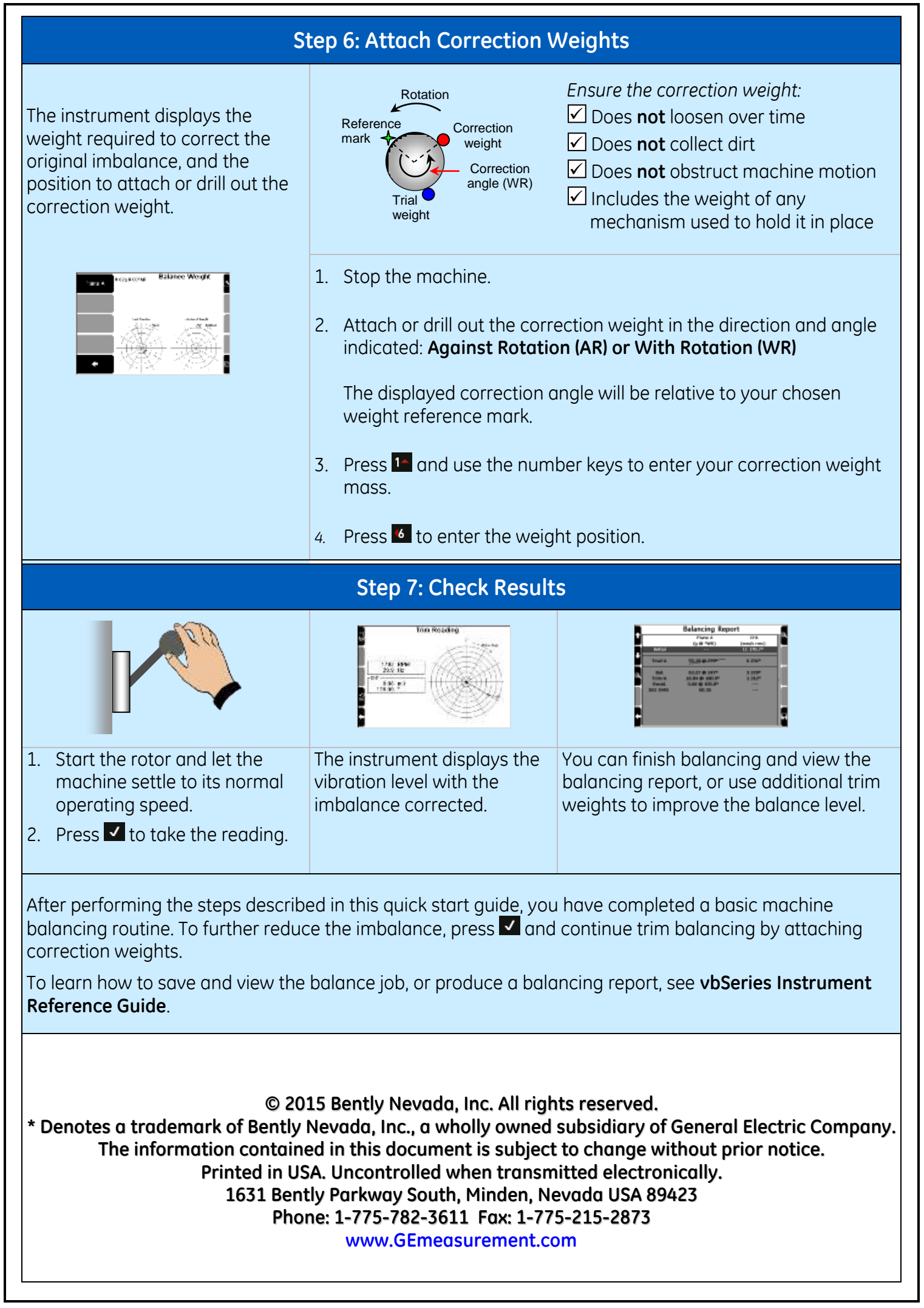